# **Configuration Guide**

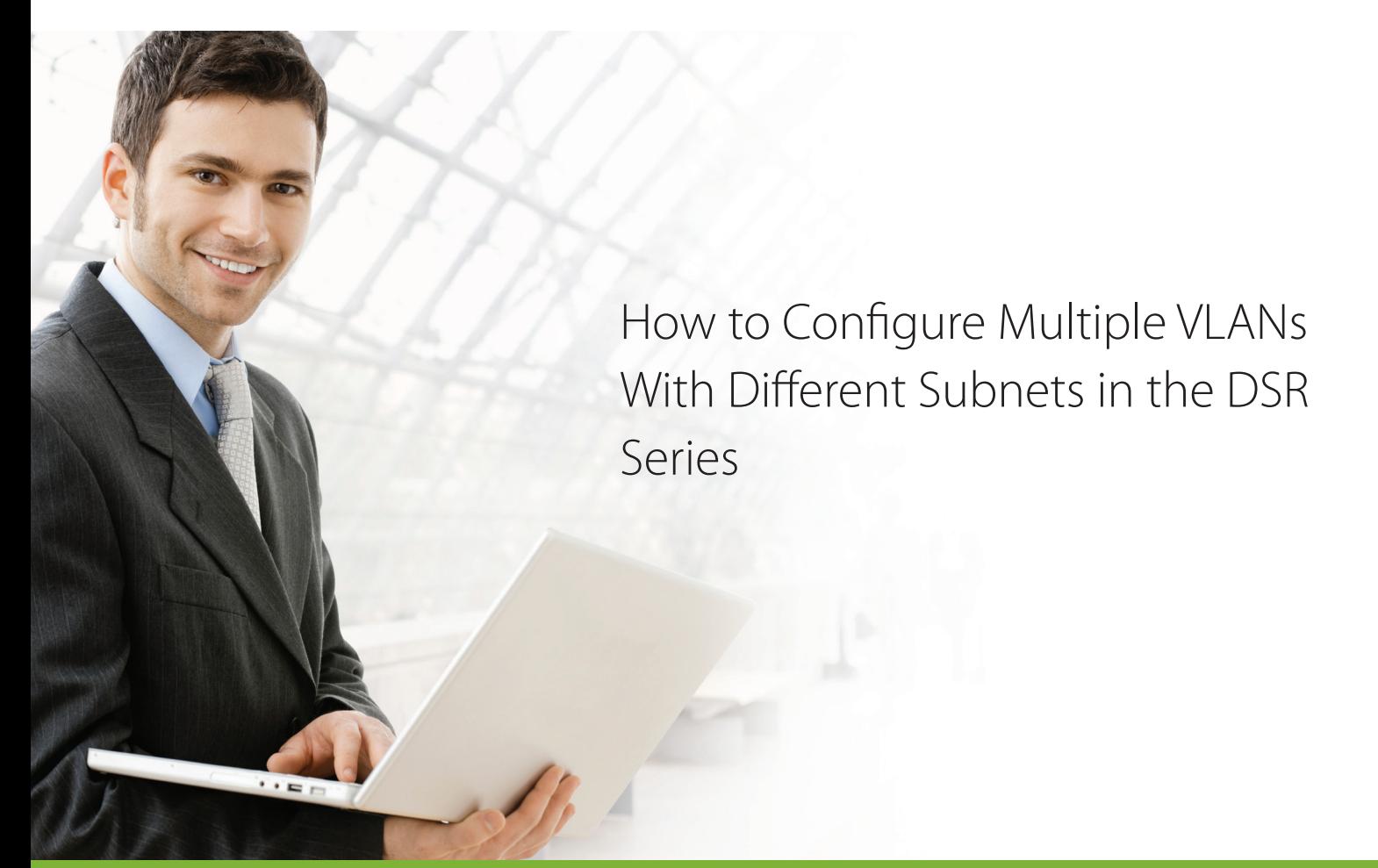

#### **Overview**

This document describes how to configure multiple VLANs with different subnets on the D-Link DSR Series. Moreover, the DHCP server will be enabled to assign dynamic IP addresses in each VLAN subnet. The screenshots in this document are taken with firmware version 3.11. If you are using an earlier version of the firmware, the screenshots may not be identical to what you see

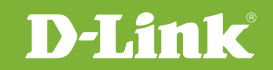

### Situation note

Generally, VLANs are an ideal solution for implementing multiple subnets within an organization. Each department/group is separated into a different subnet, which offers better security and reduces packet congestion in the network.

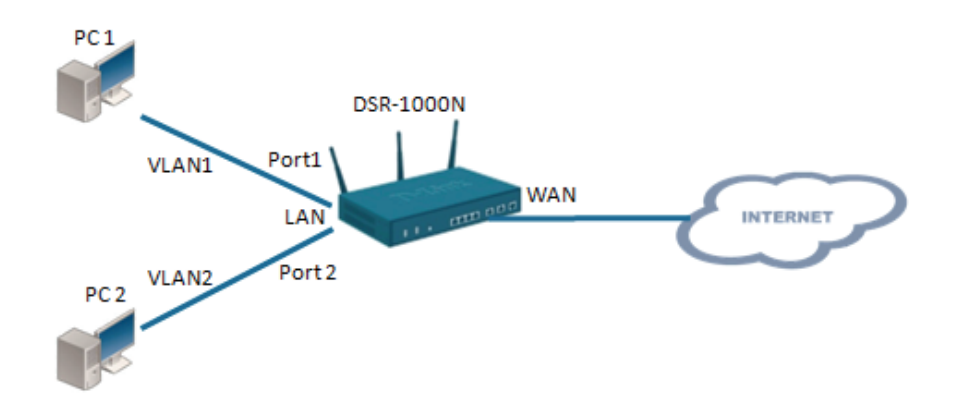

## Configuration Instructions

**1**. On the Network -> VLAN ->VLAN Settings page, make sure **VLAN Enable** is set to **ON**. By default, this will be set to **ON**. If VLAN is disabled, please toggle it on and click **Save**.

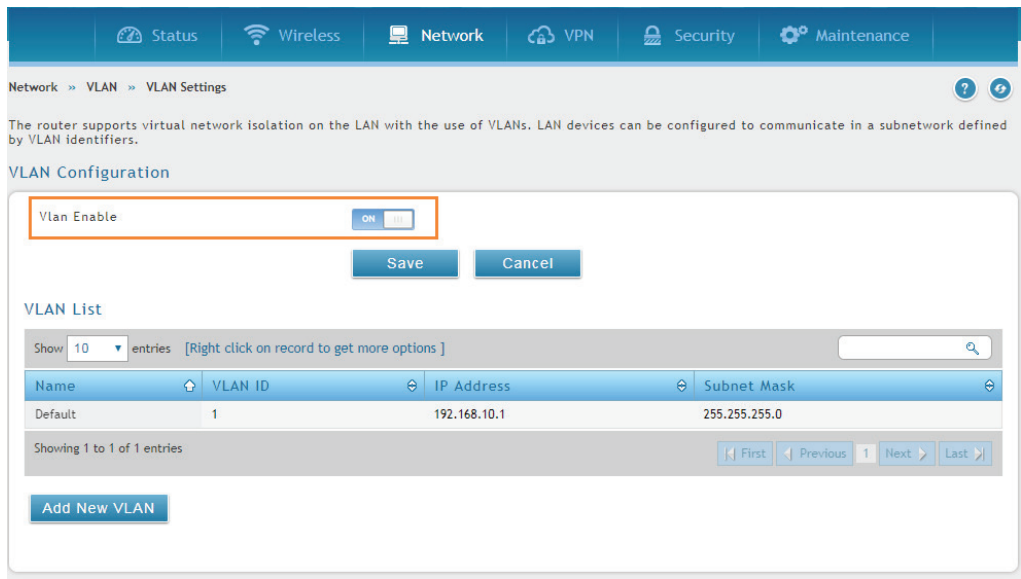

**2**. In the **VLAN List** section on the same page, click the **Add New VLAN** button to create a new VLAN.

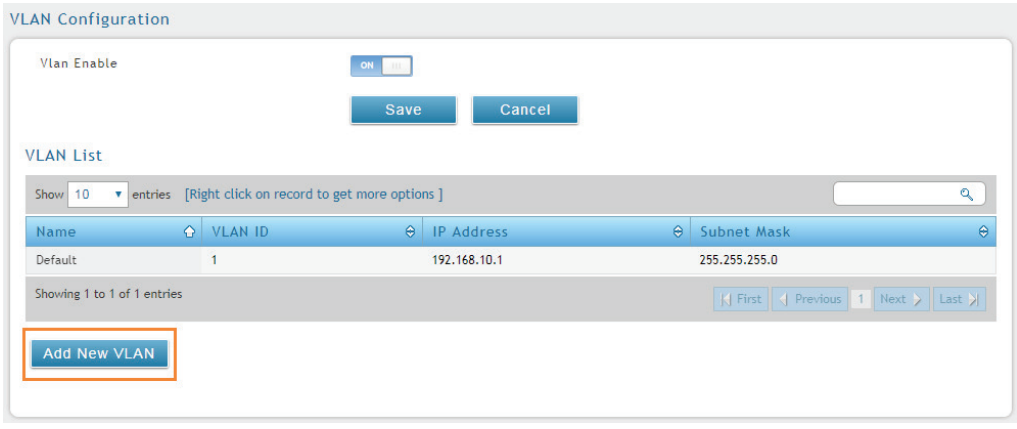

**3**. Complete the **VLAN ID**, **Name**, **IP Address**, and **Subnet Mask** fields for the new VLAN. In the example below, we have create a VLAN named VLAN2 with VLAN ID 2, the IP address 192.168.2.1 and subnet mask 255.255.255.0.

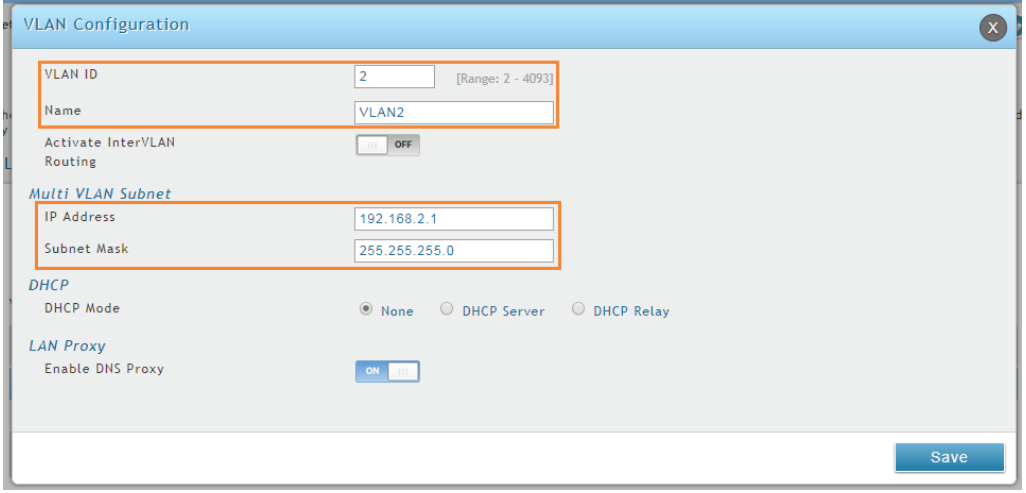

**4.** You can also change the DHCP setting on this page. In this case, we have enabled DHCP server and have assigned a different network subnet for VLAN 2. When you are finished configuring the VLAN, click **Save**.

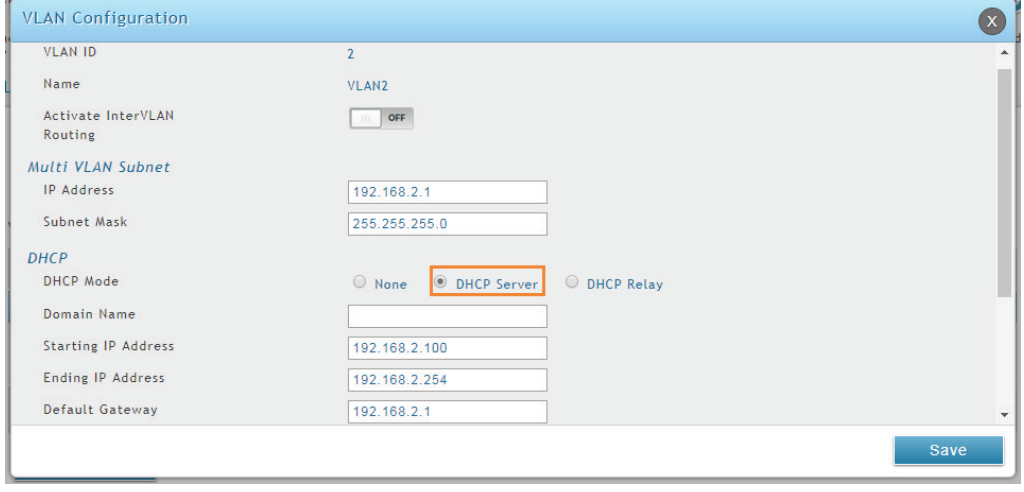

**5.** The newly created VLAN will now show in the VLAN List.

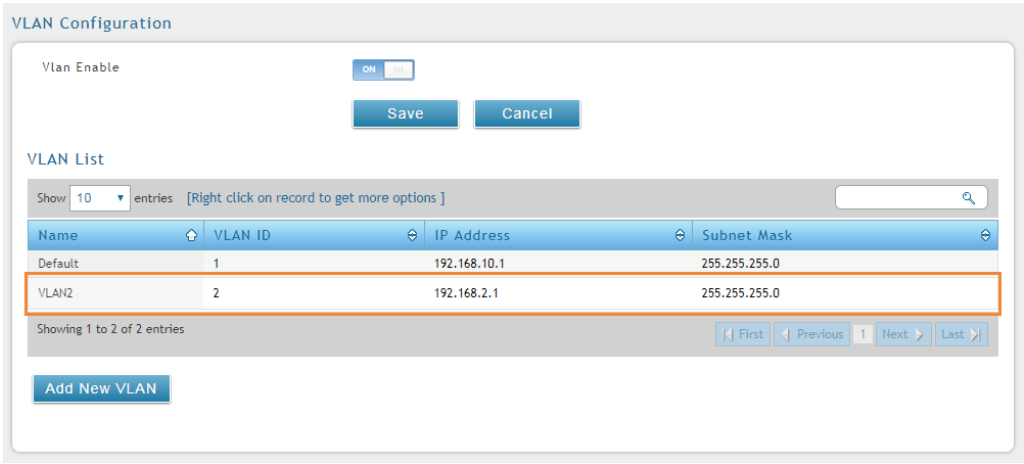

**6.** Go to the Network -> VLAN -> Port VLAN page to associate the VLAN to a port.

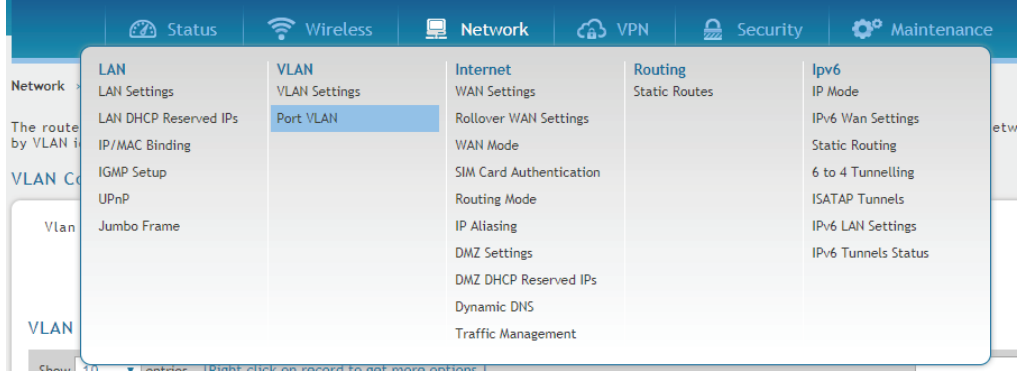

**7.** Select the port you want to associate the VLAN with and right click, then click **Edit** as shown in the image below to open the port VLAN configuration window.

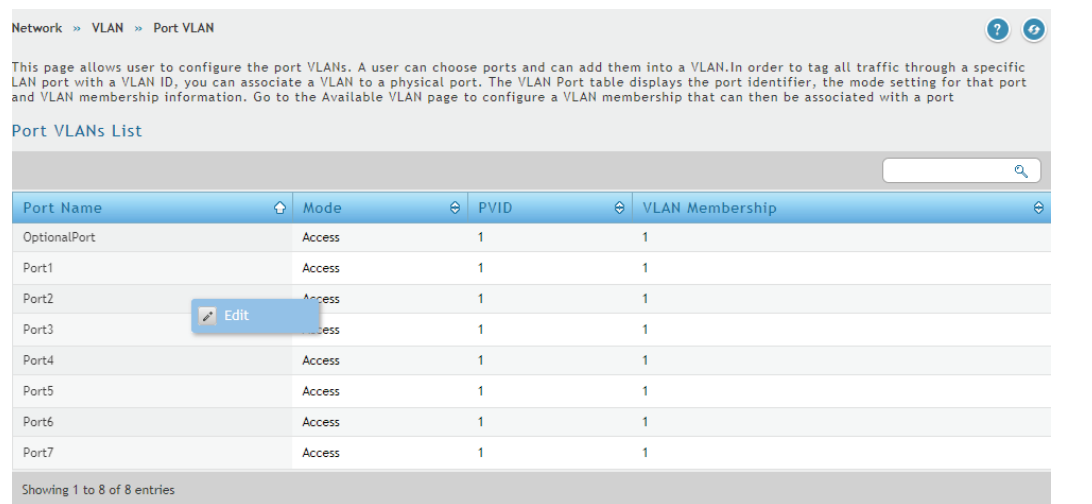

**8.** On this page, configure the VLAN mode and PVID. In this case, set the **VLAN mode** to Access and set the **PVID** to **2**, and then click **Save**. For more information on VLAN modes, please refer to the DSR Series user manual.

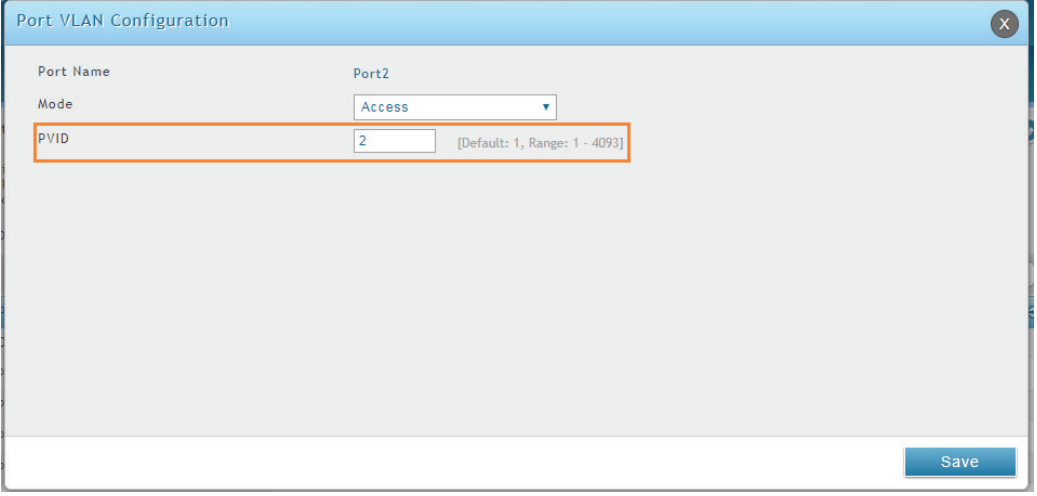

 $\ddot{\theta}$ 

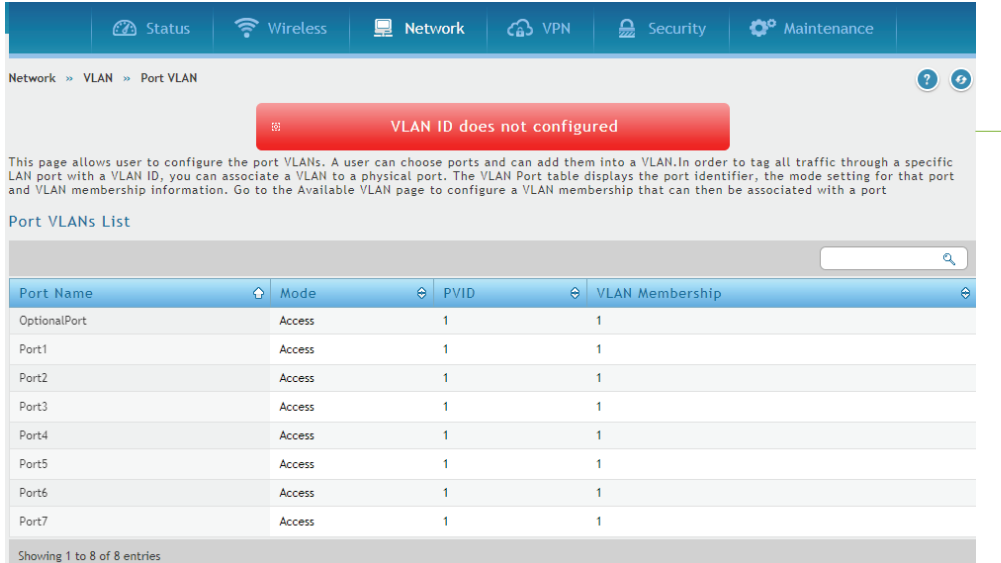

**9.** The VLAN information in the Port VLANs List will update to show the changes:

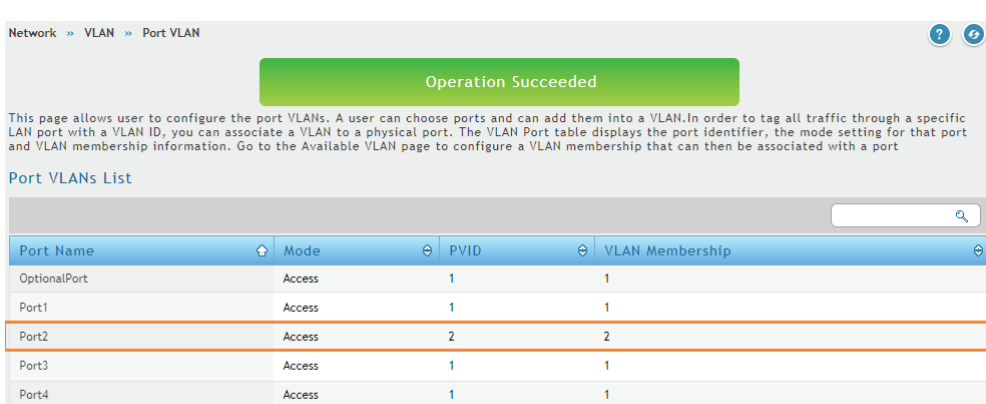

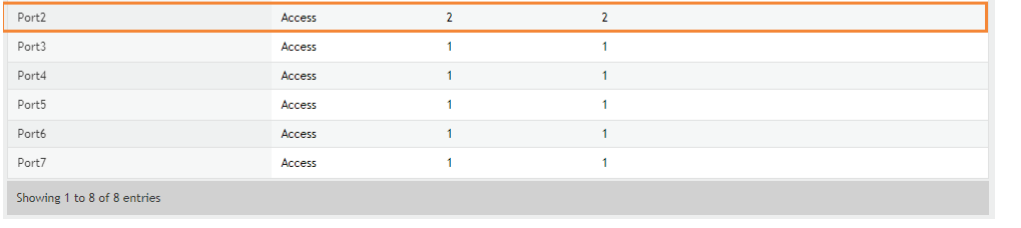

The VLANs have been configured on the DSR router. PC1 and PC2 in the example topology will be assigned different IP/subnet masks because they are connect to different VLANs. The following instructions will verify that the VLANs and subnets have been properly setup.

**Note**: If you have unavailable PVID number, the following error will appear:

**10.** On the Status -> Network Information page, click on **DHCP Leased Clients**.

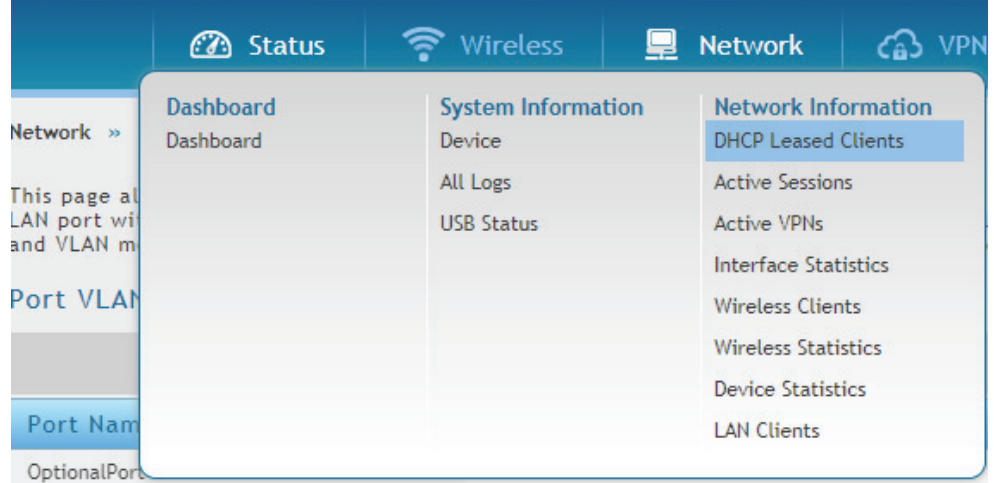

**11.** In the **LAN Leased Clients List**, both PC1 and PC2 from the example topology should be assigned a different IP/subnet by the DHCP server.

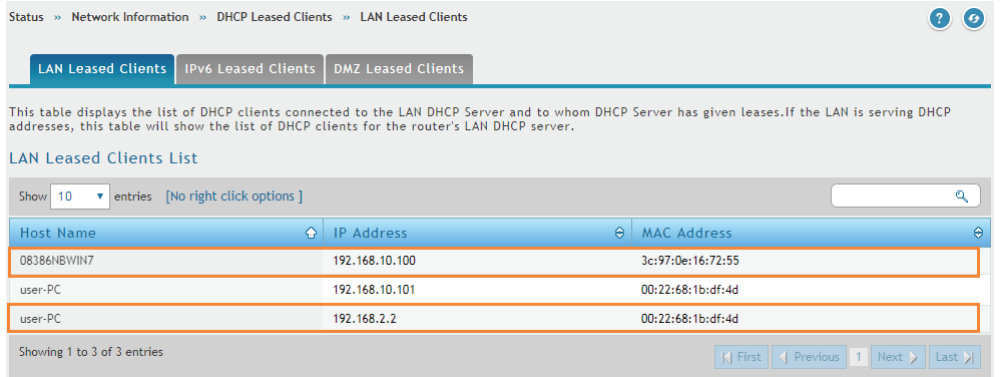

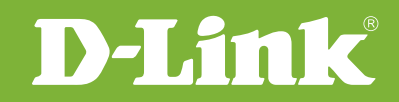

### Visit our website for more information www.dlink.com

D-Link, D-Link logo, D-Link sub brand logos and D-Link product trademarks are trademarks or registered trademarks of D-Link Corporation and its subsidiaries. All other third party marks mentioned herein are trademarks of the respective owners.

**Copyright © 2017 D-Link Corporation. All Rights Reserved.**